# User's Manual

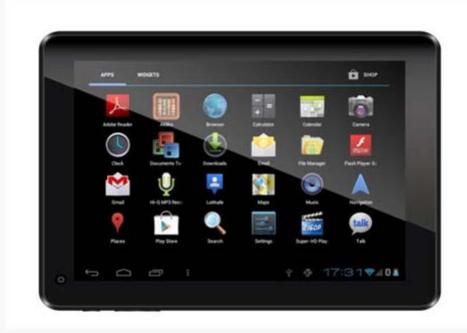

Model No.: M976

# **Table of Contents**

| 1. | Before Using the Tablet                         |      |
|----|-------------------------------------------------|------|
|    | 1.1 Acknowledgement                             |      |
| _  | 1.2 Precautions                                 |      |
| 2. | Introduction                                    |      |
|    | 2.2 Status and Reminders                        |      |
|    | 2.3 Button and Touchpad Functions               |      |
|    | 2.4 Power Up and Shut Down                      |      |
| 3. | Main Interface UI                               | 8    |
|    | 3.1 Icon and Application Management             |      |
|    | 3.2 Change the Desktop Wallpaper                |      |
| 4. | USB Connection & Word Input                     |      |
|    | 4.1 USB Connection                              | 10   |
|    | 4.2 Word Input                                  | 10   |
| 5. | Basic Settings                                  | 11   |
|    | 5.1 Voice and Display                           | 11   |
|    | 5.2 Adjust Screen Standby Time                  | 12   |
|    | 5.3 Setting a Screen Lock                       | . 13 |
|    | 5.4 SD Card and Internal Memory                 | 14   |
|    | 5.5 Date and Time                               | . 14 |
|    | 5.6 Setting the Display Language                | 15   |
| 6. | About the Tablet                                | 15   |
|    | 6.1 System Update                               | 15   |
| 7. | Multi-Media                                     | 16   |
|    | 7.1 Media Formats Supported                     | 16   |
|    | 7.2 Music                                       | 16   |
|    | 7.3 Video                                       | . 17 |
|    | 7.4 Images                                      | 17   |
|    | 7.5 Camera                                      | 18   |
| 8. | Connecting to Wi-Fi                             | 19   |
| 9. | Email                                           | 20   |
| 10 | ). Internet                                     | 21   |
|    | 10.1 Browser                                    | 21   |
| 1  | I. Other Applications                           | 23   |
|    | 11.1 Set an Alarm                               | 23   |
|    | 11.2 File Management                            | 23   |
| 1: | 2. Installation of Applications                 |      |
| -  | 12.1 Installation                               |      |
|    | 12.2 Uninstall an App                           |      |
|    |                                                 |      |
|    | 3. Troubleshooting                              |      |
| 1  | 1. Android 4.2 Tablet One-Year Limited Warranty | 26   |

# 1. Before Using the Tablet

Before the using the tablet, please read this manual carefully and **be sure to charge the tablet battery fully per the instructions before using the tablet**. If children will also be using this tablet, be sure to teach them the information contained in this manual. For further details, please refer to the safety instructions and announcements.

# 1.1. Acknowledgement

The tablet is a MID (Mobile Internet Device) with a touch screen native resolution of 1204 x 768 pixels. It uses a Boxchip A20 high speed processor with 1GB RAM DDR III and 16GB flash storage memory. The operating system is Android 4.2.

The product has built in Wi-Fi, a front-facing camera, displays HD video and images, and is designed to provide a fast and easy internet experience.

# 1.2. Precautions

- Please always keep the tablet dry. To avoid damaging the tablet, please keep the tablet, battery and charger away from water and moisture, and don't operate the tablet or use the charger when your hands are wet.
- Do not drop or strike the tablet against a hard surface.
- Never disassemble the tablet or its accessories as this will immediately VOID any and all warranties you have for the tablet.
- Never use the tablet while operating a vehicle.
- In hospitals and areas vulnerable to EMI (electromagnetic interference) such as an airplane, please follow the area's posted rules and regulations regarding use of electronic devices.
- To avoid electrical damage, please power off the tablet before entering an area with unshielded high voltage.
- Subjecting the tablet to an area with a powerful magnetic field may erase all data on the tablet.
- This tablet can connect to the internet and has access to chat rooms, messenger programs, etc. Please always supervise children using the tablet.
- Please comply with your area's rules and regulations regarding the use of electronic devices and respect others' privacy and legal rights while using the tablet.

# 2. Introduction

#### 2.1 Charging the Battery

When you first receive the tablet, please fully charge the battery before use. It takes approximately four (4) hours to completely charge a drained battery. Recommendation: use the A/C wall adapter supplied with the product.

# 2.2 Status and Reminders

# Reminder icons:

When an icon appears in your reminder window (lower left and right hand corners of your screen) you can tap the icon to open your reminder. Below are the most common reminder icons.

| lacksquare   | New email                 | ×        | Airplane mode               |
|--------------|---------------------------|----------|-----------------------------|
| *            | USB is connected          |          | USB adjustment is connected |
| $\leftarrow$ | Return/Back icon          | <u>+</u> | Downloading                 |
|              | Recent application icon   |          | Home icon                   |
|              | Battery charge level mark |          | Wi-Fi signal icon           |
| 1            | No SD card                | 0        | Alarm on                    |
| Q            | Google search             | ***      | Applications icon           |
| A            | General Notice            | K        | Mute                        |

# 2.3 Keys and Functions

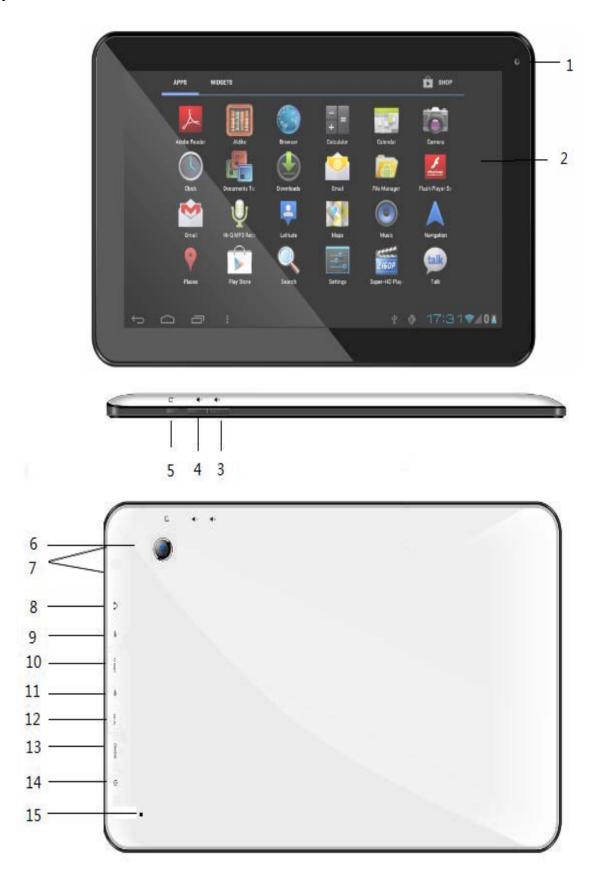

- 1. Front Camera
- 2. 9.7" Capacitive Touch Panel
- 3. Volume+ / Menu
- 4. Volume- / Home
- 5. Return
- 6. Back Camera
- 7. Speaker
- 8. Earphone jack: 3.5 mm standard earphone jack
- 9. Micro USB
- 10. TF card: TF-CARD slot: external T-FLASH card
- 11. Host
- 12. HDMI output interface
- 13. DC in Port
- 14. Power Button:

**To power up**, press and hold the power button approximately three (3) seconds and release to enter the main interface.

**To shut down**, while in the main menu interface, press and hold the power button approximately three (3) seconds. The system will display a pop-up "Power off" option. Click "OK" to safely shut down the tablet.

**To lock** the screen, short press the power button. Repeat the action to unlock the screen.

15. Reset: Should the tablet crash and become unresponsive, you may insert a small object into the reset slot and short press the reset button to reset the tablet.

#### Remarks:

- 1. When battery runs out of power the system will shut down automatically.
- 2. In the event the tablet is shut down in an irregular manner, restarting the tablet will begin the scan & restore disk function. Please be aware that during this scan it may take longer to start up the system and enter the main user interface.

#### **Functions:**

| Power (power)    | Press and hold this button to turn the device on and off. Tap this button briefly to put the player in standby or wake the player up     |
|------------------|----------------------------------------------------------------------------------------------------|
| Vol + (up)       | Press to increase volume                                                                                                    |
| Vol- (down)      | Press to decrease volume                                                                                                    |
| Menu icon (menu) | Tap it to open the current mode's menu.                                                                                                  |
| HOME icon (home) | Tap this icon to return to your home screen. Please note that this does NOT close any applications you have open, but just suspends them |
| Back icon (back) | Tap this on any screen to return to the previous screen.                                                                                 |

# 2.4 Power Up and Shut Down

# **Power Up**

Press and hold the Power button for three seconds to power on. Tap and hold the lock icon, then drag it outside of the circle to unlock the tablet.

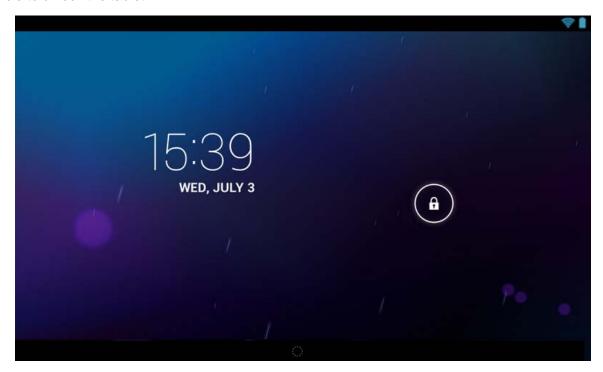

# **Shut Down**

Press and hold the Power button for three (3) seconds. The system will display a pop-up "Power off" option. Tap "OK" to confirm the power off, or tap "Cancel" to continue using the tablet.

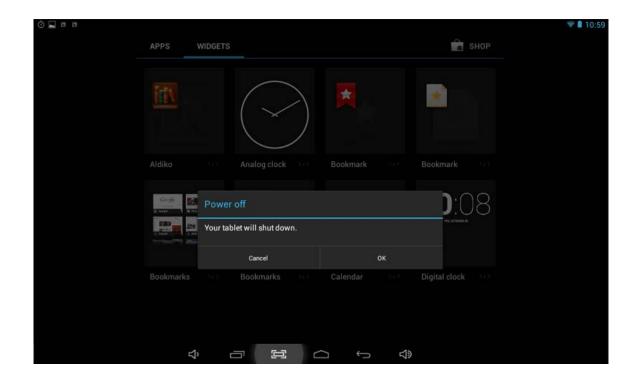

# **Standby Mode**

Tapping the power button will place the tablet in standby mode; tapping it again will wake-up the tablet.

Please note that if the tablet sits idle, the device will enter standby mode automatically to conserve battery life.

# 3. Main Interface UI

Note: to scroll the screen left, slide your finger to the right; to scroll right, slide your finger to the left. To scroll up, slide your finger downwards; to scroll down, slide your finger upwards.

The main portion of your UI is referred to the "Desktop"

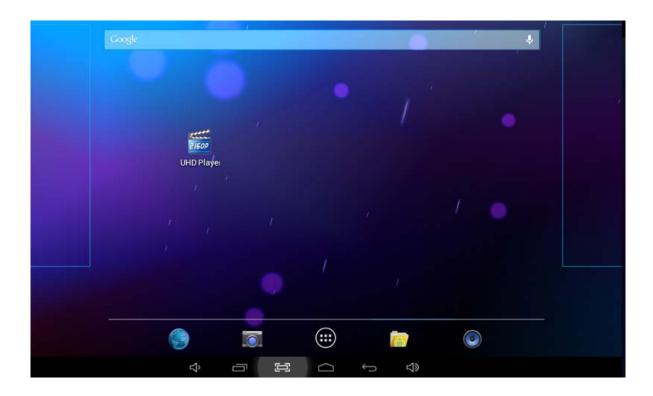

The second most used portion of your UI is the apps menu, accessed by tapping the apps icon on the main menu.

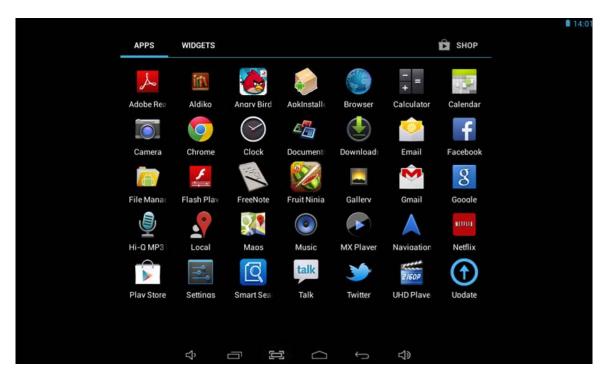

# 3.1 Icon and Applications Management

# 1) To move the icons on the desktop:

Press and hold an icon in your apps menu to drag it to your desktop. Once you have reached the location you want, remove your finger from the screen to drop the icon into place.

#### 2) To delete the icons from the desktop

Touch and hold desktop icons, then drag it to the Remove" icon. **Please note:** this will only delete the icon from your desktop; the app itself will still be located in your apps menu.

# 3.2 Change the Desktop Wallpaper

- 1) Touch and hold an empty spot on the main screen a window will open with several selections
- 2) Select the Live Wallpapers gallery or Wallpapers gallery to select an image.

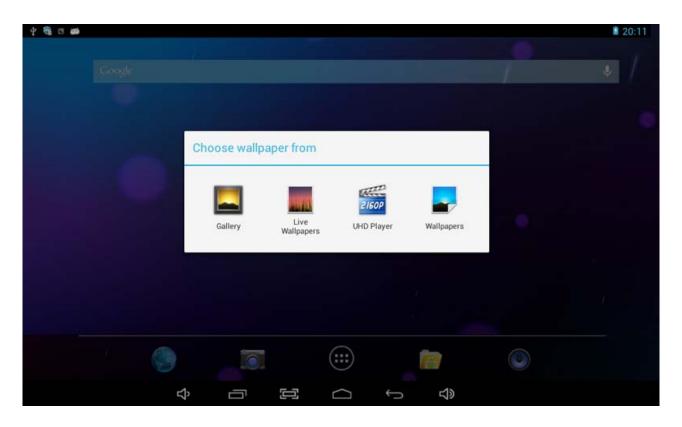

# 4. USB Connection & Word Input

#### 4.1 USB Connection

1) When connected to a computer via USB, the below window will open. Select "Turn on USB storage" and the tablet will act as a removable disk drive, allowing you to add or delete files to both an inserted SD card and the internal memory.

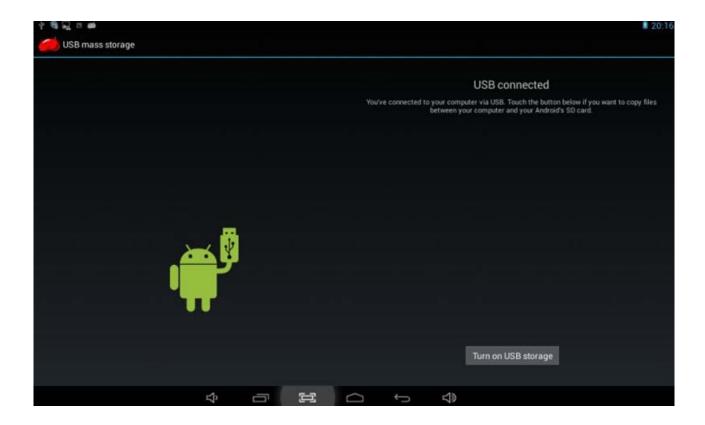

# 4.2 Word Input

# **Using the Android keyboard**

To access the keyboard, simply touch the screen where the cursor appears. The keyboard will pop up for use.

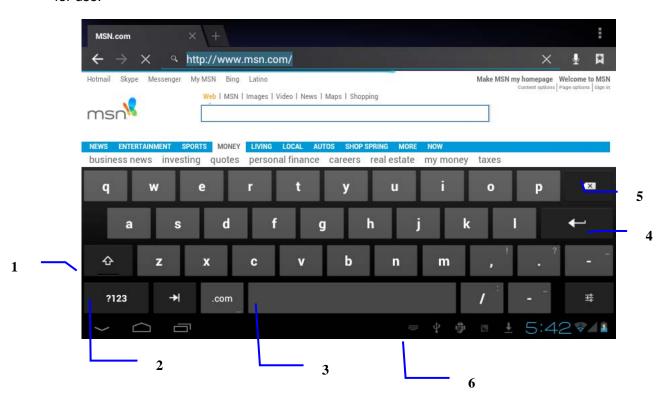

1 Switch between caps and lowercase letters

| 2 | Switch between letter and symbol/number mode                                                               |
|---|----------------------------------------------------------------------------------------------------|
| 3 | Space bar                                                                                                  |
| 4 | Enter button                                                                                               |
| 5 | Delete: tapping once will delete the last input character, press and hold to delete all entered characters |
| 6 | Select a different keyboard (if installed)                                                                 |

# 5. Basic Settings

# 5.1 Voice and Display

# 1) Sound and volume setting

- 1. Tap the Settings icon
- 2. Tap Sound
- 3. Tap volume to adjust the volume for music and video
- 4. Or press "VOL +" or "VOL Button" to adjust the volume

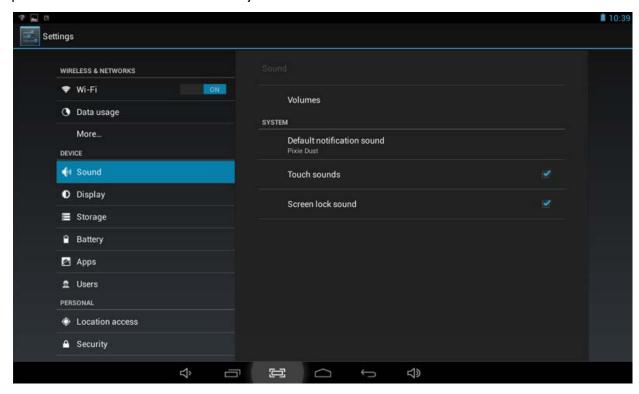

# 2) Display setting

# Adjust the brightness of your screen

- 1) Tap the Settings icon
- 2) Tap Display → tap Brightness, a slide bar will open. Slide this bar to the right to increase brightness or to the left to decrease brightness
- 3) Tap OK

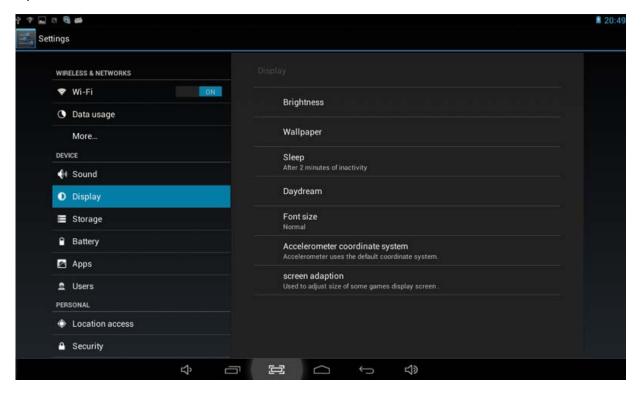

# 5.2 Adjust Screen Standby Time

- 1) Tap the Settings icon
- 2) Tap display -> tap Sleep, select the amount of idle time you want to pass before the device enters standby mode to conserve power

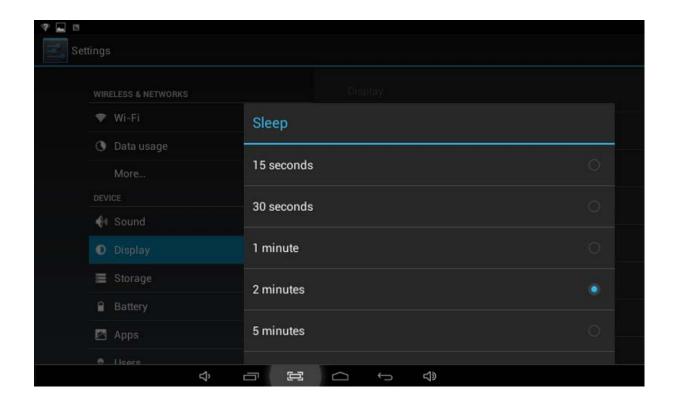

#### 5.3 Setting a Screen Lock.

NOTE - If you set a Password, PIN, or Pattern, and later forget this item, you will be LOCKED OUT of your tablet. For security purposes, we CANNOT recover a lost Password, PIN, or Pattern for you.

You can set a password, PIN, or pattern to secure your device from unauthorized access and protect your privacy.

Note: anytime the device enters standby mode (pressing the power button briefly or due to idle time) you must enter your password, PIN, or pattern to unlock it, if you have one set.

- 1) Tap the Settings icon
- 2) Tap Security → Screen lock → then chose the screen lock type you want

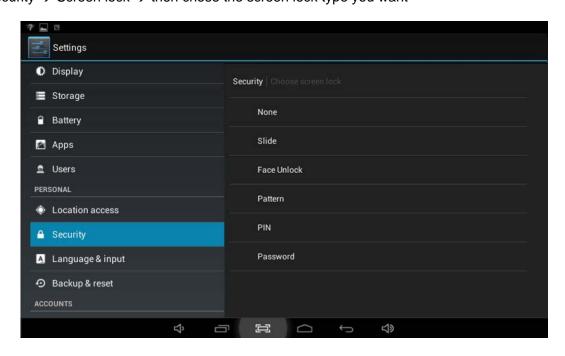

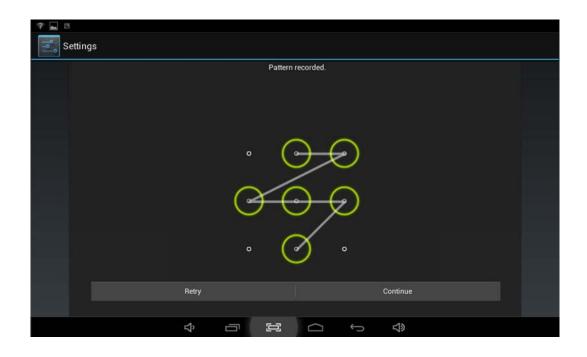

# 5.4 SD Card and Internal Memory

# 1) View SD card and MID memory available space

- 1. Tap the Settings icon
- 2. Tap Memory
- 3. View the available space on the SD card
- 4. View internal memory space

#### 2) Safely remove the SD card

Please follow this procedure when removing the SD card to prevent damage to your SD card and files.

- 1. Tap the Settings icon
- 2. Tap Memory
- 3. Tap Remove SD card
- 4. Pull out the SD card

# 5.5 Date and Time

Manually adjust the date, time and time zone

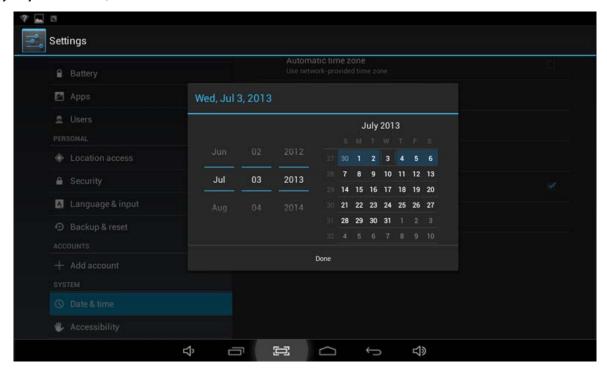

- 1) Tap the Settings icon
- 2) Scroll the screen down, and tap Date & time
- 3) Tap Time zone, and choose your zone in the list. Scroll down to view more zone information.
- 4) Tap choose Date formats, and tap the date formats in MID

# 5.6 Setting the Display Language

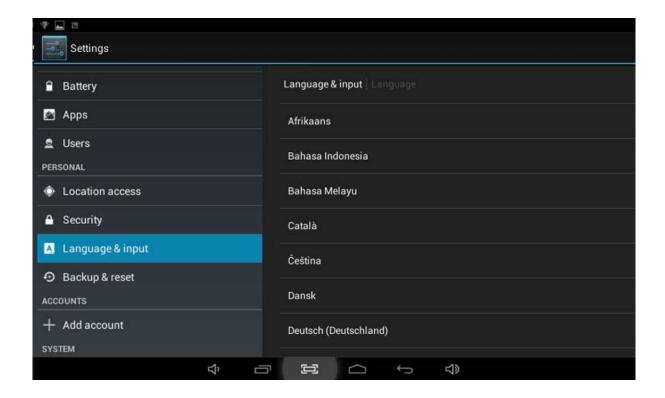

- 1) Tap the setting Settings icon
- 2) Tap Language & input
- 3) Tap Language and select the language you want there are 60 languages from which to choose

# 6. About the Tablet

# 6.1 System Update

Note: this setting is for advanced users only. If done improperly, your tablet may be damaged, as well as your data erased. Please exercise caution when updating.

- 1) Tap the Settings icon
- 2) Tap About tablet
- 3) Tap System update, follow the onscreen instructions
- 4) Tap Install system update only if there is new version available and you have the update file saved to your SD card

# 7. Multi-Media

# 7.1 Media Formats Supported

#### Audio file formats supported:

MP3, WMA (non encrypted), MP2, OGG, M4A, MA4, FLAC, 3GP, WAV

#### Supported video formats:

AVI (H.264, DIVX, DIVX, XVID), RM, RMVB, MKV (H.264, DIVX, DIVX, XVID), WMV (non encrypted), MP4(H.264, MPEG, DIVX, XVID), DAT(VCD), VOB (DVD), PMP,MPEG, MPG, FLV (H.263, H.264), ASF,TS, TP, 3GP, MPG Supported image formats: JPEG (RGB), GIF, PNG, BMP

#### 7.2 Music

Your music can be divided into four types: artists, album, all music, and play list. Choose a type to view the list. If you enter one type, continue to narrow your selection until the music you want to play appears. For example, if you choose artist type, you can see the artist name from A to Z; if you choose one artist, a list will display the artists' albums and album list.

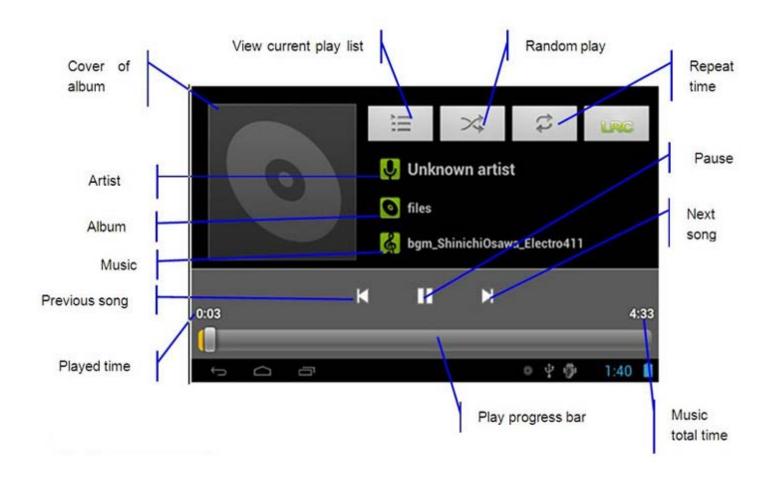

#### 1) Find and play music

- 1. Tap the Music application
- 2. Tap artist, album or play list
- 3. Select any music to play

# 2) Add music to a play list

- 1. Tap the Music application
- 2. Enter to select music.

- 3. Tap and hold the music you want add
- 4. Tap "Add to playlist," and select the play list to which you wish to add your files

OR

- 1. Tap New
- 2. Input a name for your new play list
- 3. Tap Save

#### 3) Delete the music in a play list

- 1. Tap music
- 2. Tap and hold the music you want delete from the play list
- 3. In the popup music setting menu, tap delete to finish

#### 7.3 Video

#### 1) Enter video mode

Tap the video application

- 1. Tap gallery or list selections
- 2. The device will display all compatible video files
- 3. Tap the file you want play

# 7.4 Images

# 1) View images

- 1. Tap the image gallery application
- 2. This bring up the image gallery, tap the file or folder you want to view
- 3. Tap the image you want to view; system will view the image in full screen
- 4. When you view images, you can zoom in and out by pinching or sliding two fingers apart

#### 2) Edit and setting images as a contact or desktop

After opening an image, tap the image again to bring up your menu and delete icons. Tapping the delete icon will allow you to delete the image. Tapping the menu icon will bring up your image submenu.

Slideshow: Tap to enable slideshow mode

Edit: Tap to edit the image

Rotate left/Rotate right: Tap to rotate the image

Crop: Tap allows you to crop the image

**Set picture as**: Tap to set the picture as a "Contact image" or "Wallpaper"

Details: Tap to display image details, such as filename, creation date, dimensions, orientation, file size, path, etc.

# 7.5 Camera

Tap the camera icon on the main screen or the app menu.

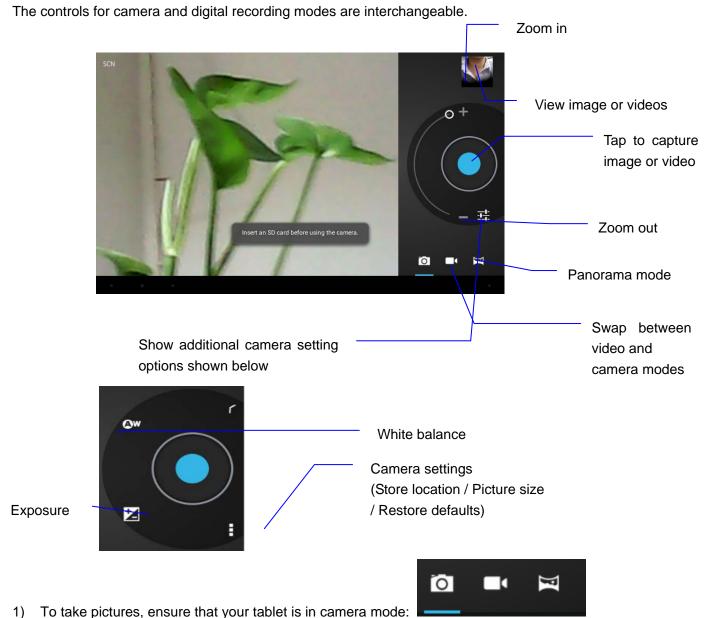

- To take pictures, ensure that your tablet is in camera mode:
- 2) Aim at the target you want take pictures of.
- Tap the blue button take images. 3)

Note: To avoid blurring your images, make sure that you hold the device steady and tap the blue button lightly.

# **Recording video**

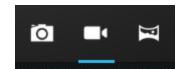

- a) Ensure your tablet is in video mode:
- b) Move the camera lens towards the target you want to shoot.
- c) Tap the red button , the system starts to record video. While recording, the red button will display a white diamond.
- d) Touch the red button when finished recording.

#### Reminder:

Images and videos will save automatically.

#### Panorama mode

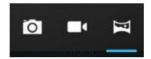

To use Panorama mode, first press the panorama mode button. Next, press the green circular button to start panorama capture. Slowly rotate the tablet 360 degrees to capture a panorama angle. The device will show a small hourglass-shaped status bar while capturing the panorama. If panorama capture is successful, a 'Saving' notification will appear. The file will be saved to the picture album file folder.

# 8. Connecting to Wi-Fi

Your device connects to the internet using a built in Wi-Fi antenna

- 1) Tap the Settings icon
- 2) Slide Wi-Fi to the ON position
- 3) The device will automatically scan for available Wi-Fi internet connections
- Select the Wi-Fi connection you want to use. If the connection requires a password, you will need to enter it to access the Wi-Fi connection.

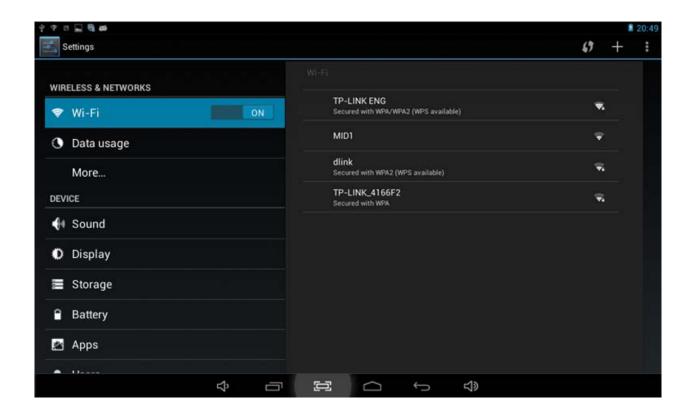

# 9. Email

The Email application allows you to access an external POP3 or IMAP email account provider such as Yahoo, Gmail, etc.

Note: Before setting up your email, please ensure that you are connected to Wi-Fi. If you do not already know your email settings (POP3, IMAP, etc) you can obtain them from your email provider.

- 1) Tap the Email app to access an email account set-up guide
- 2) Enter your email account address and password
- 3) Tap the next button; choose your email type: POP3 or IMAP
- 4) Tap next button to check the email settings
- 5) Enter the account name and the email sender's (your) name, tap Finish
- 6) If the mailbox is available, it will access your inbox

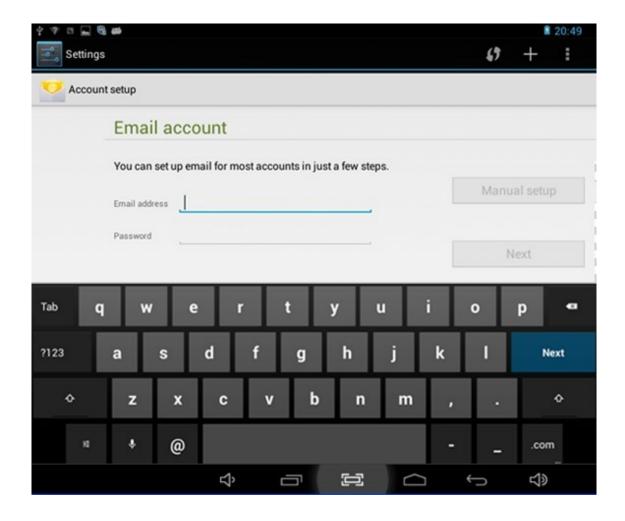

# Delete an email account

You can delete the set POP3 or IMAP email account from your tablet.

- 1. Tap Email
- 2. Enter your inbox
- 3. Touch the menu button
- 4. Tap Settings
- 5. Select the account you wish to remove
- 6. A menu list will appear; select Delete account
- 7. Tap OK to delete

#### **Sending Email**

- 1. Tap Email to display your mail box
- 2. Tap the inbox, it will refresh the new emails automatically; tap it to read new email
- 3. Touch the button at the top of screen
- 4. Input the receiver's email address in the receiver column
- 5. Input subject and email content
- 6. Tap Add attachment touch menu button to access the pop-up menu
- 7. Tap Add attachment
- 8. Select the attachment you want to send (pictures, videos, etc.)

# 10. Internet

#### 10.1 Browser

### 1) Opening and using the browser

Tap the Browser icon

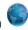

The browser will open to the last page you visited. If you have not opened the browser yet, it will go to your home page.

#### 2) Set the home page.

- Tap the Browser icon .
- 2. Tap the menu icon on the top right corner
- 3. Tap the Settings menu
- 4. Tap General
- 5. Tap Set homepage

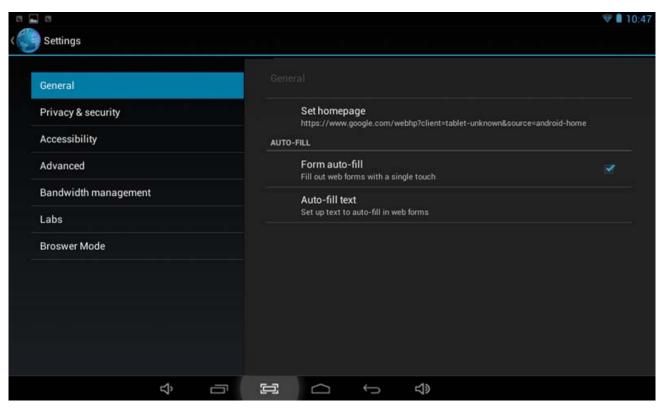

# 3) Visit web page

1. Touch Browser icon

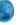

- 2. Input the website you want to search on the keyboard
- 3. Tap finish to go to the website

# 4) Bookmark management

# Setting web page bookmark

- 1. Go to any web page
- 2. Tap and select OK to add this web page to bookmark

# Opening a bookmark

- Tap and it will show Bookmark List in the browser
- 2. Tap the bookmark you want to open the bookmarked web page

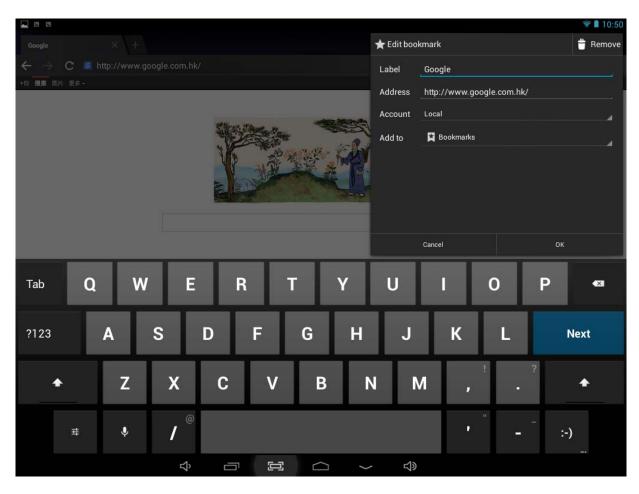

# 11. Other Applications

#### 11.1 Set an Alarm

- 1) Enter the app menu
- 2) Tap the Clock application
- 3) Tap Set alarm

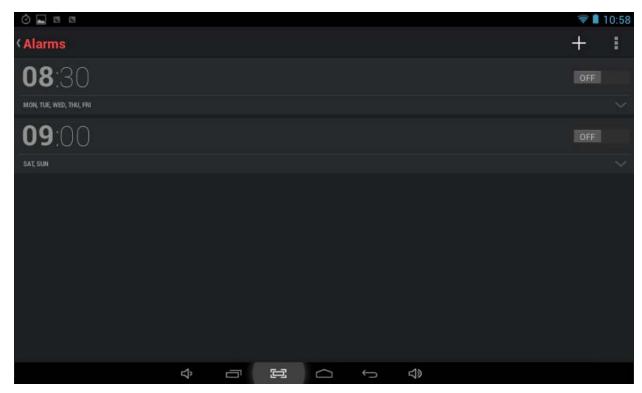

# 11.2 File Management

You can use file manager to open, edit, and delete files and folders.

On the app menu, tap the File manager button

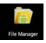

Taping a file will pop up a list of applications with which you can open the file. Press and hold the item to copy, move, or delete the file.

# 12. Installation of Applications

#### 12.1 Installation

Install the third party application procedure. While the main method of loading applications involves using an app store, if you have an individual APK file, you can use that to install the app to your tablet.

Save the APK file to your device. We recommend saving APK files to the Downloads folder for ease of finding them.

- 1) Tap File manager; choose the application you wish to install
- 2) Tap Install APK
- 3) Follow the installation instructions listed on the screen

# 12.2 Uninstall an app

Tap the Settings icon

1) Tap Application

- 2) Select the application you want to uninstall, and tap Uninstall
- 3) Tap OK to finish uninstalling the app

# 13. Troubleshooting

#### 1) It takes a long time to power up when I power on for the first time.

The first time you power up the tablet, or after updating the tablet, it may take as long as three minutes to power on as it initializes files. Subsequent power sequences should take less than a minute

#### 2) Sometimes, the tablet feels warm to the touch.

When charging, or after a long period of use, it is common for the device to feel slightly warm. This is normal as the battery charges or discharges and is not a cause for concern.

#### 3) My tablet will not connect to Wi-Fi.

- Ensure that you are in an area with a strong Wi-Fi signal
- Please make sure the password you are using is correct

#### 4) Cannot surf the Internet

- Please make sure the distance between the tablet and the wireless router is within 50 yards
- Please re-connect the Wi-Fi

#### 5) Sometimes, the device runs slowly.

• The more apps you have opened and running, the slower the tablet will run. You can enter your application setting to disable or "kill" applications to free up processor and memory resources. In addition, there are many "Task Killer" applications which can do this.

# 14. Android 4.2 Tablet One-Year Limited Warranty

#### HOW CONSUMER LAW RELATES TO THIS WARRANTY

THIS WARRANTY GIVES YOU SPECIFIC LEGAL RIGHTS, AND YOU MAY ALSO HAVE OTHER RIGHTS THAT VARY FROM STATE TO STATE (OR BY COUNTRY OR PROVINCE). OTHER THAN AS PERMITTED BY LAW, THE MANUFACTURER DOES NOT EXCLUDE, LIMIT OR SUSPEND OTHER RIGHTS YOU MAY HAVE, INCLUDING THOSE THAT MAY ARISE FROM THE NONCONFORMITY OF A SALES CONTRACT. FOR A FULL UNDERSTANDING OF YOUR RIGHTS YOU SHOULD CONSULT THE LAWS OF YOUR COUNTRY, PROVINCE OR STATE. WARRANTY LIMITATIONS THAT MAY AFFECT CONSUMER LAW TO THE EXTENT PERMITTED BY LAW, THIS WARRANTY AND THE REMEDIES SET FORTH ARE EXCLUSIVE AND IN LIEU OF ALL OTHER WARRANTIES, REMEDIES AND CONDITIONS, WHETHER ORAL, WRITTEN, STATUTORY, EXPRESS OR IMPLIED. THE MANUFACTURER DISCLAIMS ALL STATUTORY AND IMPLIED WARRANTIES, INCLUDING WITHOUT LIMITATION, WARRANTIES OF MERCHANTABILITY AND FITNESS FOR A PARTICULAR PURPOSE AND WARRANTIES AGAINST HIDDEN OR LATENT DEFECTS, TO THE EXTENT PERMITTED BY LAW. IN SO FAR AS SUCH WARRANTIES CANNOT BE DISCLAIMED, THE MANUFACTURER LIMITS THE DURATION AND REMEDIES OF SUCH WARRANTIES TO THE DURATION OF THIS EXPRESS WARRANTY AND, AT THE MANUFACTURER'S OPTION, THE REPAIR OR REPLACEMENT SERVICES DESCRIBED BELOW. SOME STATES (COUNTRIES AND PROVINCES) DO NOT ALLOW LIMITATIONS ON HOW LONG AN IMPLIED

#### WHAT IS COVERED BY THIS WARRANTY

The Manufacturer warrants the Android 4.2 Tablet hardware product and accessories contained in the original packaging against defects in materials and workmanship when used normally in accordance with the Manufacturer's published guidelines for a period of ONE (1) YEAR from the date of original retail purchase by the end-user purchaser ("Warranty Period"). The Manufacturer's published guidelines include but are not limited to information contained in technical specifications, user manuals and service communications.

#### 14.3 WHAT IS NOT COVERED BY THIS WARRANTY

This warranty does not apply to any non-Manufacturer branded hardware products or any software, even if packaged or sold with Android 4.2 Tablet hardware. Manufacturers, suppliers, or publishers of, other than the Tablet manufacturer, may provide their own warranties to you but the Tablet Manufacturer, in so far as permitted by law, provides their products "AS IS." Software distributed by the Manufacturer is not covered by this warranty. Please refer to the licensing agreement accompanying the software for details of your rights with respect to its use. The Manufacturer does not warrant that the operation of the Android 4.2 Tablet will be uninterrupted or error-free. The Manufacturer is not responsible for damage arising from failure to follow instructions relating to the Android 4.2 Tablet's use.

This warranty does not apply: (a) to consumable parts, such as batteries or protective coatings that are designed to diminish over time, unless failure has occurred due to a defect in materials or workmanship; (b) to cosmetic damage, including but not limited to scratches, dents and broken plastic on ports; (c) to damage caused by use with another product; (d) to damage caused by accident, abuse, misuse, liquid contact, fire, earthquake or other external cause; (e) to damage caused by operating the Android 4.2 Tablet outside the Manufacturer's published guidelines; (f) to damage caused by service (including upgrades and expansions) performed by anyone who is not a representative of the Manufacturer or an Authorized Service Provider ("ASP"); (g) to an Android 4.2 Tablet that has been modified to alter functionality or capability without the written permission of the Manufacturer; (h) to defects caused by normal wear and tear or otherwise due to the normal aging of the Android 4.2 Tablet, or (i) if any serial number has been removed or defaced from the Android 4.2 Tablet.

#### IMPORTANT RESTRICTION

The Manufacturer may restrict warranty service to the country where the Manufacturer or its Authorized Distributors originally sold the Android 4.2 Tablet.

#### YOUR RESPONSIBILITIES

YOU SHOULD MAKE PERIODIC BACKUP COPIES OF THE INFORMATION CONTAINED ON THE ANDROID 4.2 TABLET'S STORAGE MEDIA TO PROTECT THE CONTENTS AND AS A PRECAUTION AGAINST POSSIBLE OPERATIONAL FAILURES.

Before receiving warranty service, the Manufacturer or its agents may require that you furnish proof of purchase details, respond to questions designed to assist with diagnosing potential issues and follow the Manufacturer's procedures for obtaining warranty service. Before submitting your Android 4.2 Tablet for warranty service you should maintain a separate backup copy of the contents of its storage media, remove all personal information that you want to protect and disable all security passwords.

DURING WARRANTY SERVICE THE CONTENTS OF THE STORAGE MEDIA WILL BE DELETED AND REFORMATTED. THE MANUFACTURER AND ITS AGENTS ARE NOT RESPONSIBLE FOR ANY LOSS OF SOFTWARE PROGRAMS, DATA OR OTHER INFORMATION CONTAINED ON THE STORAGE MEDIA OR ANY OTHER PART OF THE ANDROID 4.2 TABLET PRODUCT SERVICED.

Following warranty service your Android 4.2 Tablet or a replacement Tablet will be returned to you as your Tablet

was configured when originally purchased, subject to applicable updates. The Manufacturer may install system software updates as part of warranty service that will prevent the Android 4.2 Tablet from reverting to an earlier version of the system software. Third party applications installed on the Android 4.2 Tablet may not be compatible or work with the Tablet as a result of the system software update. You will be responsible for reinstalling all other software programs, data and information. Recovery and reinstallation of other software programs, data and information are not covered under this warranty.

**Important:** Do not open the Android 4.2 Tablet. Opening the Tablet may cause damage that is not covered by this warranty. Only the Manufacturer or an Authorized Service Center should perform service on this Android 4.2 Tablet.

#### WHAT WILL THE MANUFACTURER DO IN THE EVENT THE WARRANTY IS BREACHED?

If during the Warranty Period you submit a valid claim to the Manufacturer or an Authorized Service Provider (ASP), the Manufacturer will, at its option, (i) repair the Android 4.2 Tablet using new or previously used parts that are equivalent to new in performance and reliability, (ii) replace the Android 4.2 Tablet with a product that is at least functionally equivalent to the original Product and is formed from new and/or previously used parts are equivalent to new in performance and reliability, or (iii) exchange the Android 4.2 Tablet for a refund of your purchase price. The Manufacturer may request that you replace certain user-installable parts or products. A replacement part or product, including a user-installable part that has been installed in accordance with instructions provided by the Manufacturer, assumes the remaining warranty of the Android 4.2 Tablet or ninety (90) days from the date of replacement or repair, whichever provides longer coverage for you. When a product or part is replaced or a refund provided, any replacement item becomes your property and the replaced or refunded item becomes the Manufacturer's property.

#### **HOW TO OBTAIN WARRANTY SERVICE**

Please access and review the online help resources described below before seeking warranty service. If the Android 4.2 Tablet is still not functioning properly after making use of these resources, please contact a the Manufacturer's representative listed in the information provided below. A Manufacturer's representative will help determine whether your Android 4.2 Tablet requires service and, if it does, will inform you how the Manufacturer will provide it. When contacting the Manufacturer via telephone, other charges may apply depending on your location. Online information with details on obtaining warranty service is provided below.

#### WARRANTY SERVICE OPTIONS

The Manufacturer will provide warranty service through one or more of the following options: Mail-in service. If the Manufacturer determines that your Android 4.2 Tablet is eligible for mail-in service, the Manufacturer will send you prepaid waybills and if applicable, packaging material, so that you may ship your Android 4.2 Tablet to an ASP location in accordance with the Manufacturer's instructions. Once service is complete, the ASP location will return the Android 4.2 Tablet to you. The Manufacturer will pay for shipping to and from your location if all instructions are followed and other associated taxes and charges. Where international service is available, the Manufacturer may repair or replace products and parts with comparable products and parts that comply with local standards.

#### LIMITATION OF LIABILITY

EXCEPT AS PROVIDED IN THIS WARRANTY AND TO THE MAXIMUM EXTENT PERMITTED BY LAW, THE MANUFACTURER IS NOT RESPONSIBLE FOR DIRECT, SPECIAL, INCIDENTAL OR CONSEQUENTIAL DAMAGES RESULTING FROM ANY BREACH OF WARRANTY OR CONDITION, OR UNDER ANY OTHER LEGAL THEORY, INCLUDING BUT NOT LIMITED TO LOSS OF USE; LOSS OF REVENUE; LOSS OF ACTUAL OR ANTICIPATED PROFITS (INCLUDING LOSS OF PROFITS ON CONTRACTS); LOSS OF THE USE OF MONEY; LOSS OF ANTICIPATED SAVINGS; LOSS OF BUSINESS; LOSS OF OPPORTUNITY; LOSS OF

GOODWILL; LOSS OF REPUTATION; LOSS OF, DAMAGE TO, COMPROMISE OR CORRUPTION OF DATA; OR ANY INDIRECT OR CONSEQUENTIAL LOSS OR DAMAGE HOWSOEVER CAUSED INCLUDING THE REPLACEMENT OF EQUIPMENT AND PROPERTY, ANY COSTS OF RECOVERING, PROGRAMMING, OR REPRODUCING ANY PROGRAM OR DATA STORED IN OR USED WITH THE ANDROID 4.2 TABLET OR ANY FAILURE TO MAINTAIN THE CONFIDENTIALITY OF INFORMATION STORED ON THE ANDROID 4.2 TABLET. THE FOREGOING LIMITATION SHALL NOT APPLY TO DEATH OR PERSONAL INJURY CLAIMS, OR ANY STATUTORY LIABILITY FOR INTENTIONAL AND GROSS NEGLIGENT ACTS AND/OR OMISSIONS. THE MANUFACTURER DISCLAIMS ANY REPRESENTATION THAT IT WILL BE ABLE TO REPAIR ANY ANDROID 4.2 TABLET UNDER THIS WARRANTY OR REPLACE THE ANDROID 4.2 TABLET WITHOUT RISK TO OR LOSS OF INFORMATION STORED IN THE ANDROID 4.2 TABLET. SOME STATES (COUNTRIES AND PROVINCES) DO NOT ALLOW THE EXCLUSION OR LIMITATION OF INCIDENTAL OR CONSEQUENTIAL DAMAGES, SO THE ABOVE LIMITATION MAY NOT APPLY TO YOU.

### Android 4.2 Tablet Service Center

1520 Round Table Drive

Dallas, TX 75247

Telephone: 1-214-915-7400

#### FCC Information and Copyright

This equipment has been tested and found to comply with the limits for a Class B digital device, pursuant to part 15 of the FCC Rules. These limits are designed to provide reasonable protection against harmful interference in a residential installation. This equipment generates,

uses and can radiate radio frequency energy and, if not installed and used in accordance with the instructions, may cause harmful interference

to radio communications. However, there is no guarantee that interference will not occur in a particular installation. If this equipment does

cause harmful interference to radio or television reception, which can be determined by turning the equipment off and on, the user is encouraged to try to correct the interference by one or more of the following measures:

- -Reorient or relocate the receiving antenna.
- —Increase the separation between the equipment and receiver.
- —Connect the equipment into an outlet on a circuit different from that to which the receiver is connected.
- —Consult the dealer or an experienced radio/TV technician for help.

#### 15.19 Labelling requirements.

This device complies with part 15 of the FCC Rules. Operation is subject to the following two conditions:

- (1) This device may not cause harmful interference, and
- (2) this device must accept any interference received, including interference that may cause undesired operation.

changes or modifications not expressly approved by the party responsible for compliance could void the user's authority to operate the equipment.

FCC RF warning statement: the device has been evaluated to meet general RF exposure requirement , The device can be used in portable exposure condition without restriction.

**Printed in China**